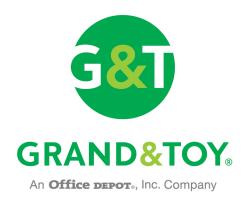

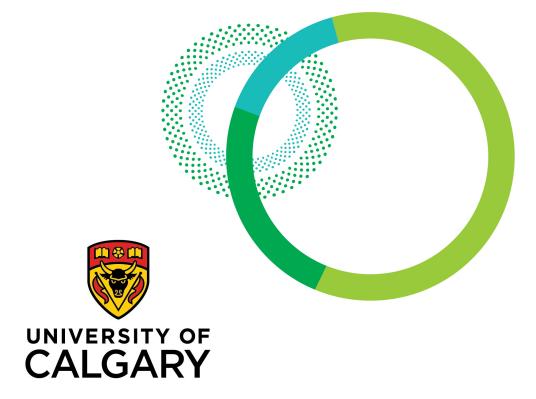

## Reference guide for purchasers

www.grandandtoy.com

### Setting up a <u>new</u> Grand & Toy PCard profile:

- 1) Sign into the Grand & Toy site using the University Peoplesoft Portal under All about me > My Space > Order office supplies
- 2) Or use the Grand and Toy link listed on the next page of this guide
  - Enter your Name/First Name
  - > Enter Username: your University email
    - Click next
  - Review your user details in the new user profile set-up registration information page
  - Create your password (case sensitive and alphanumeric)
  - Enter your phone number
    - Confirm details and click SUBMIT
  - > The new user profile set-up/Thank you page will appear, review information, then click PLACE AN ORDER NOW!

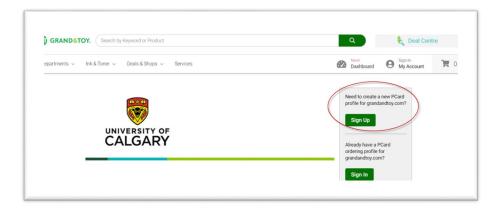

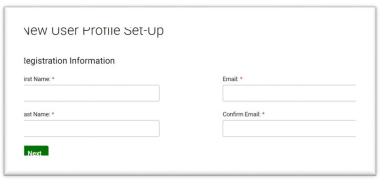

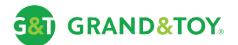

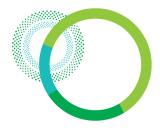

### How to place an order:

Once your user profile has been created, sign in using the link above or on the regular Grand & Toy website, and click on sign in. Enter your Username and Password you have created for all future orders.

https://www.grandandtoy.com/en/sites/core/uofcalgary-maincampus

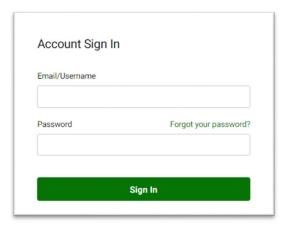

If you do not have Username and Password, please see instructions on the previous page.

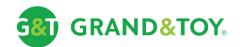

# Selecting an account

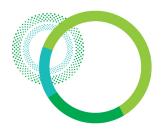

You will be prompted to select an ordering account on the Select Account page.

#### **Selecting an Account**

On the left, select the account corresponding to your building name

#### Select Account

Please select an Account from the list below. If you want to set a Default Ship-to account, you may change the settings of your Ship-to Account at any time in the Account Profile section of grandandtoy.com. + Filter Accounts Favourite Accounts All Accounts Action Acct # **Favourite** Cost Centre/Ship-to Address ADMINISTRATION BUILDING/2500 UNIVERSITY Select DR NW 487672 ART PARKADE/2500 UNIVERSITY DR NW Select BIO SCIENCES/2500 UNIVERSITY DR NW Select

Click the Select Button

If your building name is not listed, select a generic shipping warehouse Account #

- > Account # 482064 for Main campus or
- > Account # 521837 for Medicine campus

Note: Then enter the appropriate building name when 'checking' out your cart in the Address Line 2 i.e., Alberta Children's Hospital

| ledow | Ship to Account Address                                                                                               |
|-------|----------------------------------------------------------------------------------------------------|
|       | Cost Centre: HSC<br>U OF CALGARY-FOOTHILLS CAMPUS HEALTH SCIENCE CENTRE<br>3330 HOSPITAL DR NW CALGARY, AB T2N4N1 CAN |
|       | Address Line 2 * ?                                                                                                    |
|       | ACH Room 1234                                                                                                    |

\*\* Do not select the first **UNIVERSITY OF CALGARY** CREDIT CARD ACCOUNT # 481463 as you will not be able to add items to your cart from this account.

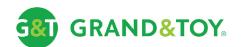

### Landing page

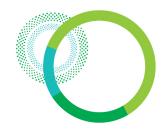

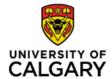

The University of Calgary Business Solutions Home Page

On your Landing page, you have access to important information about the program like the core items and sustainable products lists to search for products by clicking on the link

| cus on sustainability<br>ms by 4:00 pm local time<br>through University Archibu |
|---------------------------------------------------------------------------------|
|                                                                                 |
|                                                                                 |
| through University Archibu                                                      |
|                                                                                 |
|                                                                                 |
|                                                                                 |
|                                                                                 |
|                                                                                 |
|                                                                                 |
|                                                                                 |
|                                                                                 |
| tainable Products                                                               |
|                                                                                 |
|                                                                                 |
|                                                                                 |
| pecific location i.e. EDC Tw                                                    |
| tainable P                                                                      |

Grand & Toy is here to help. For assistance with the items below, please contact our service desk.

- Orders
- Processing a return
- CreditsInvoicing
- Shipping
- · Specific product related questions
- Technical assistance

Grand & Toy Resource Center Phone: 1.866.240.5989 Monday - Friday 5 AM - 5:30 PM MDT Email: gtresctr@grandandtoy.com

Thank you for your business. We look forward to working with you.

The Grand & Toy Team

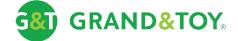

### Custom lists - Overview

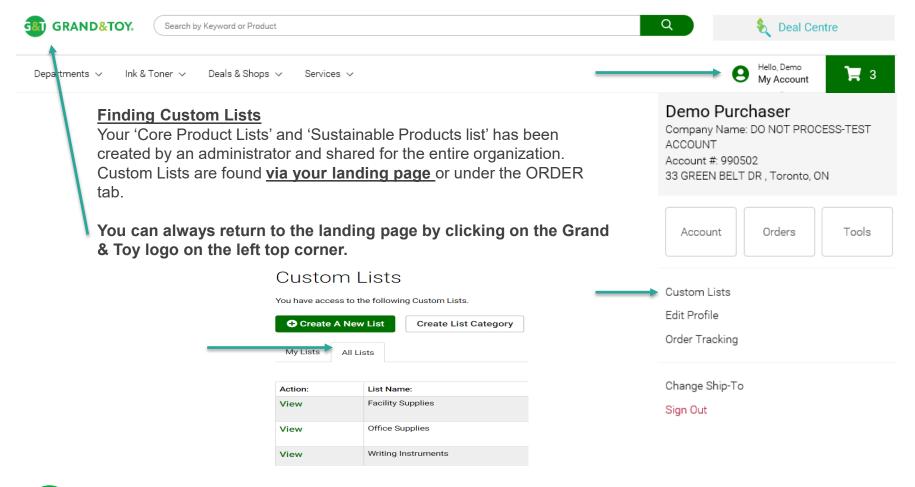

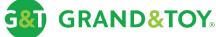

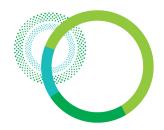

### Custom lists – Viewing a custom list

#### Adding an item to your order

- > Select the products
- > Select the quantity
- > Click Add to Cart

✓ Items in custom lists are grouped in categories. The categories are sorted alphabetically.

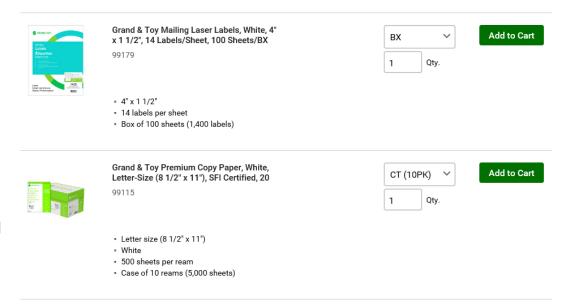

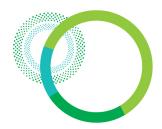

### Custom lists – Search an item in the lists

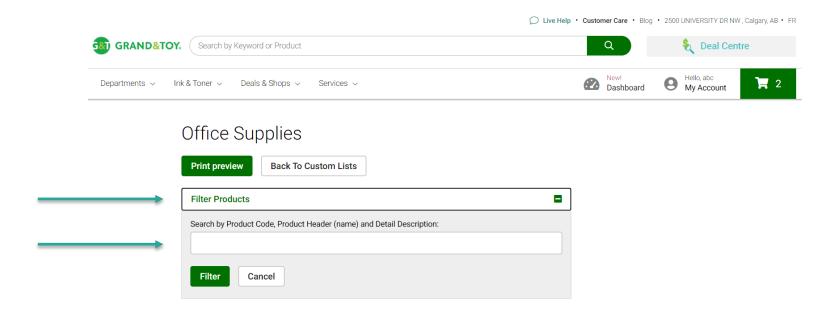

To search an item in the 'Core List', click to expand the search box and enter a key word or the product code.

#### Please note:

If you do a search in the box on the top of the page, you will do your search in the entire G&T catalog.

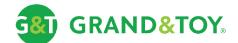

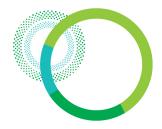

### Custom lists – Adding to an order

Once you have added the items to your order, you can view the cart window will pop up, giving you the option to go to view the cart to bring you to the **Orders Details** page.

You can also stay on the Core list and continue shopping.

Back to the Custom list tab: Brings you to the My core lists page.

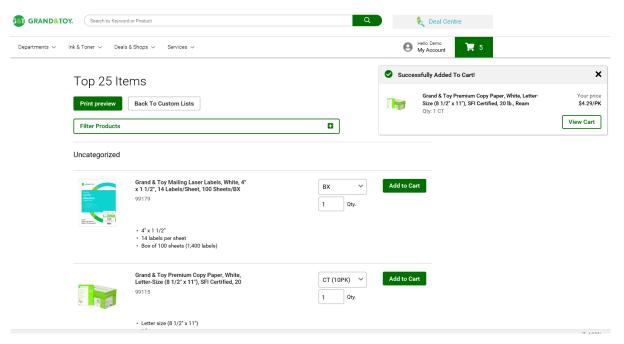

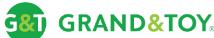

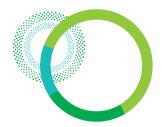

### Order details – Main order page

Click the cart at any time to access your shopping cart. Build, view, or modify your order directly from the shopping cart or browse for product using the quick search or hover over departments, ink & toner, deals & shops or services.

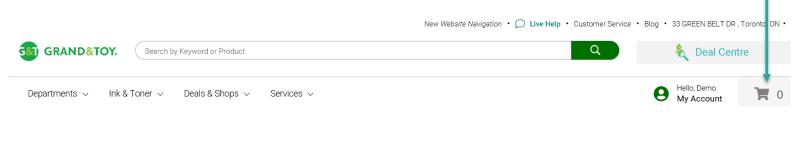

### Shopping Cart

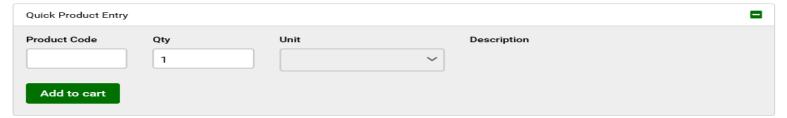

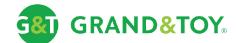

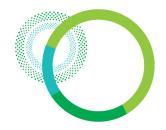

### Order details – Adding to an order

### **Shopping Cart**

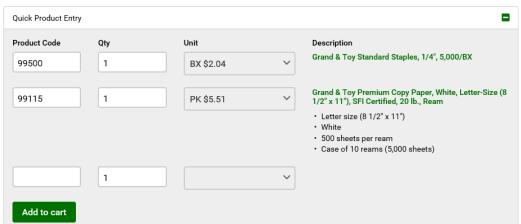

#### Adding Items to your order

- Enter the product code
- > Enter the quantity
- > Select the unit of measure
- > Click add to cart

### View extended product description

➤ Within the cart, click on the product number or image to view the full product details as see here →

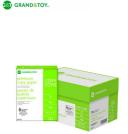

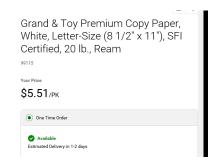

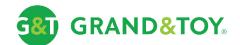

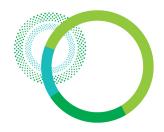

### Order details – Changing quantities & deleting items

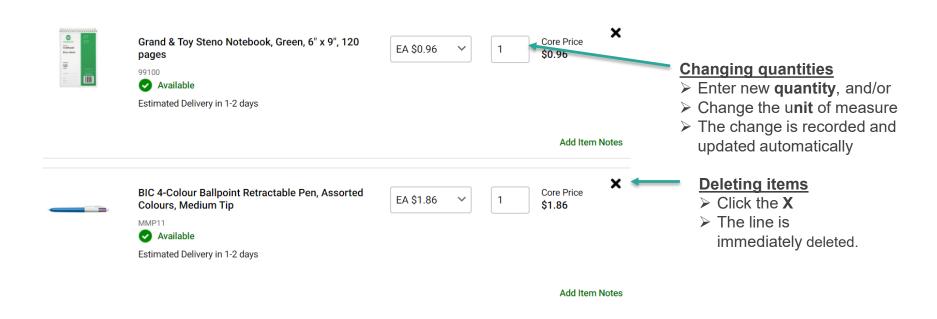

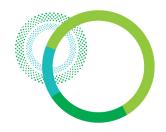

### Order details – Adding item notes

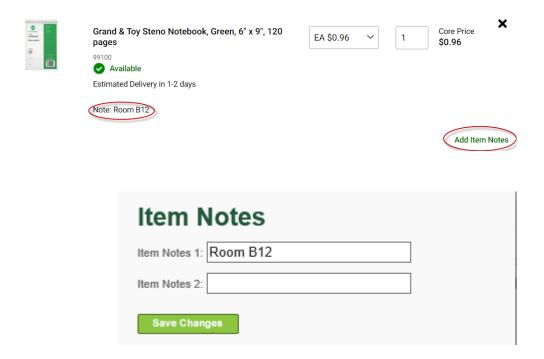

#### **Adding Item Notes**

- > Click Add Item Notes
- > Enter the notes
- Click Save Changes
- ✓ Adding Item Notes can be especially helpful when ordering for multiple people or departments add a note as a reminder of who the item is ordered for. The notes are printed on the packing slip and invoice.

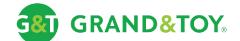

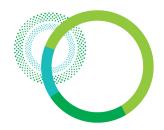

### Order details – Checkout

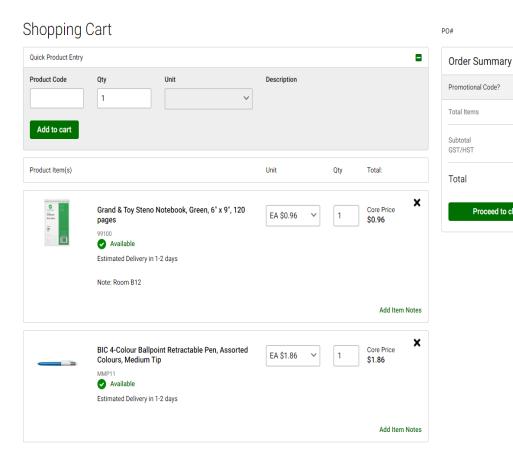

### Submitting the order

•

\$2.82

\$0.14

\$2.96

Proceed to checkout

Click the Proceed to checkout button located on the right of the cart.

 A final inventory check is performed during checkout as the inventory may have changed during the ordering process. This is particularly important if the order was built over several hours or days. The inventory is again reflected on the final checkout screen

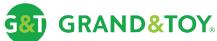

### Check out - Main checkout page

Checkout

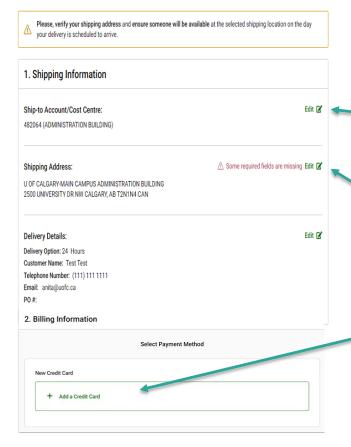

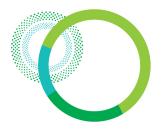

This is your final step before submitting your order. Once your order is verified, you are ready to submit it.

#### **Checkout Screen**

- If you need to change the account, Click to edit and Click the scroll down button to change shipping account.
- Review the final Inventory and returnable status.
- Upon checking out, you will be required to enter your specific location i.e. EDC Twr Room 281 and your PCard information before the order can be released.

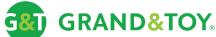

### Order tracking

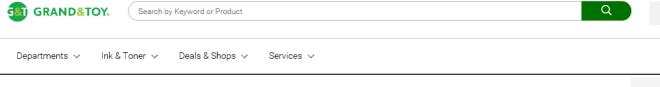

#### Viewing the status of an order

Click Order Status found under the ORDER button.

### Order Tracking

Filter Orders

Last month Last 6 months Last 12 months

Action: Date: Created By: Cost PO Order Order Status: Total: Centre/Account # Number: Number: 2019-09- Bob 990502 12345 Pending \$38.27 MacDonald Approval View 2019-09- Bradley 990502 12345 Transmitted -\$184.69 Davies Test 990502 12345 2019-09-Demo Pending \$582,46 17 Purchaser Completion 12345 2019-09- Demo 990502 Pending \$423.55 Purchaser Approval 2019-09- Demo 990502 12345 Transmitted -\$574.51

+

The **Order Tracking** page will display your order history.
Common examples include:

➤ Pending Completion
➤ Transmitted

Order history is available for 180 days.

A 6 digit Order Number is displayed once an order has been submitted for processing.

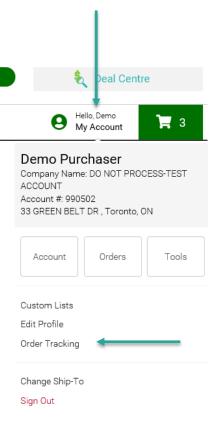

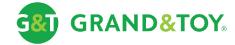

## Order tracking - Return

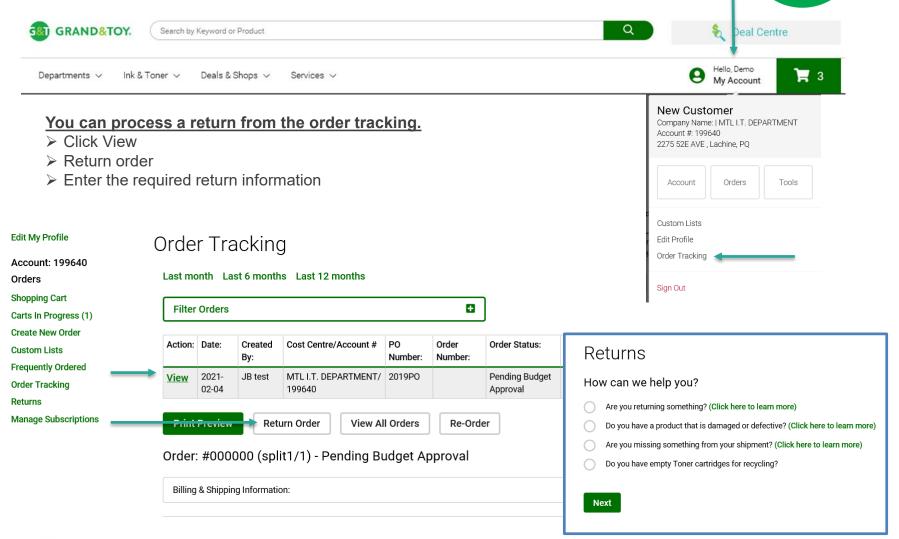

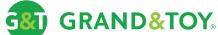

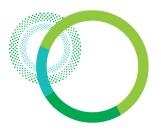

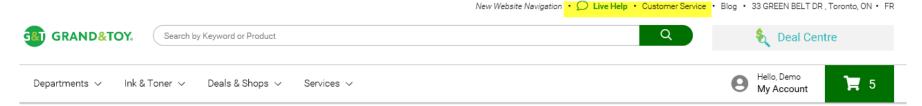

### Contact Us

#### **Customer Care**

#### Need Assistance? We Can Help

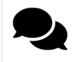

#### Online

Connect live with a Customer Care Representative

Monday - Friday 8:00 AM - 7:30 PM EST

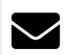

#### Email

customerservice@grandandtoy.com and we will get back to you.

Please allow 8 business hours for your inquiry to be processed.

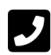

#### Call

1-866-391-8111 to speak with a Customer Care Representative

Monday - Friday 7:00 AM - 7:30 PM EST

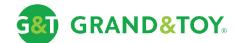